## **QGIS Application - Bug report #19593 "Classify" button in graduated symbology may make too small a range**

*2018-08-10 07:36 PM - Ryan Desmond*

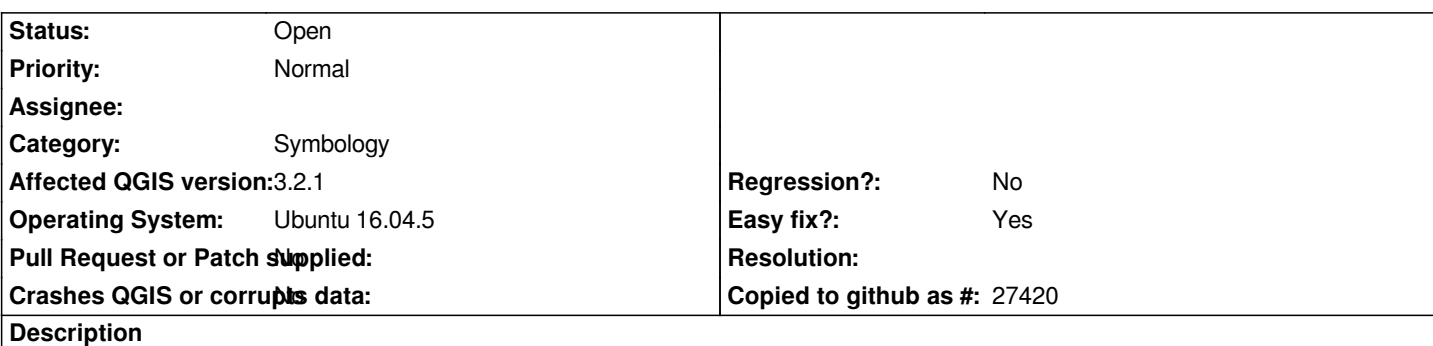

*Auto-classified ranges that are created on the graduated symbology preference panel may not include features at the extremes of the field used for the ranges.*

## **Procedure**

- *1. Load the attached [[attachment:file.zip]] into QGIS*
- *2. Open the layer properties / symbology*
	- *1. Select "Graduated"*
	- *2. Select "val" as the column*
- *3. Select "Classify" to generate 5 classes from the data*
- *3. Hit "Okay" to return to the main view*

*symbology\_properties.png*

## **Expected**

*When looking at the correct location on the map, all 6 points are visible. Points are located at (0,0) (10,0) (20,0) (30,0) (40,0) (50,0).*

## **Actual**

*When looking at the correct location on the map, only 4 points are visible. The points with the lowest and highest values are outside of the generated categories and are not displayed. See the attached image (which has a duplicate of the initial layer to show text where the points should be.)*

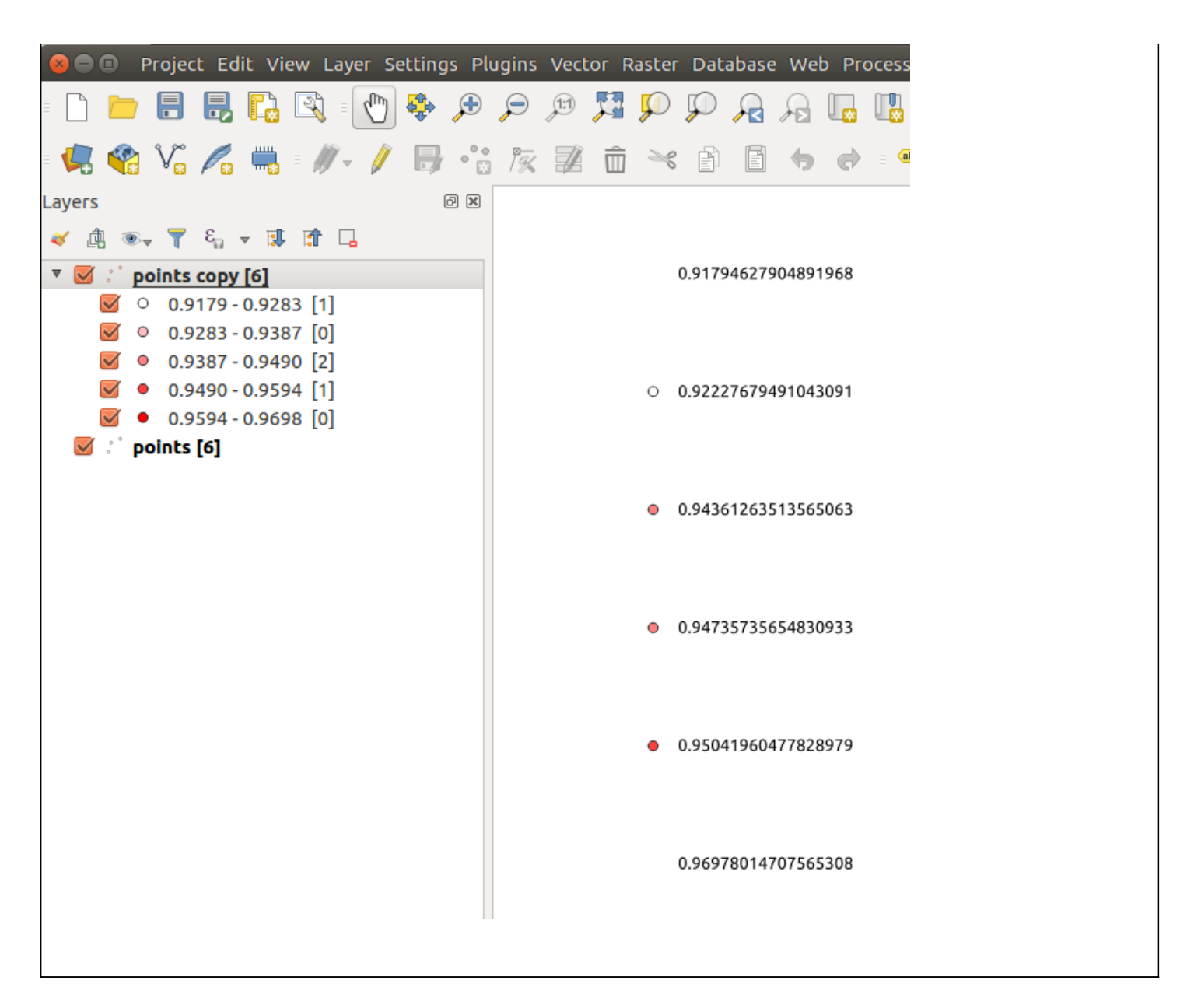

**Files**

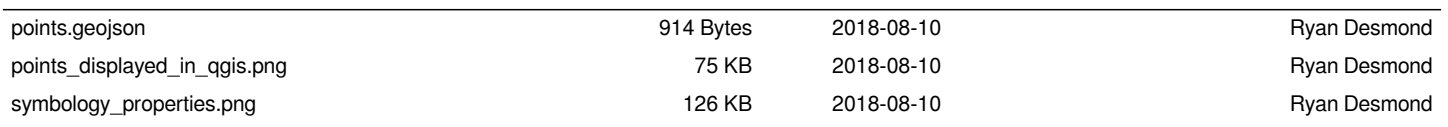